### DISTRICT 118 EXTRACURRICULAR STIPEND SUBMITTING A STIPEND REQUEST

1. The District website will direct you to the form needed to request your stipend for an extracurricular activity.

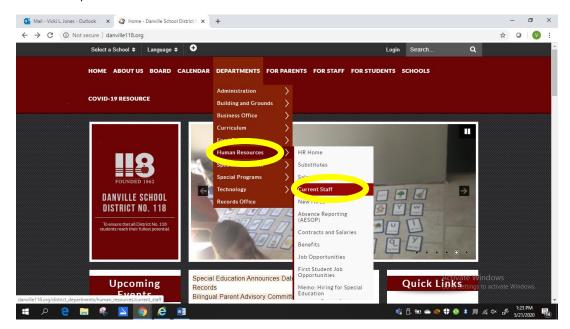

Extra-Curricular Stipend Request

CLICK HERE to view instructions for completing the process for an Extra-Curricular Stipend Request.

2. Enter your First Name, Last Name, and Email Address.

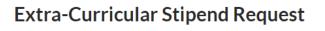

If you have been approved for an extra-curricular position, please fill out the information below and you will be directed to our online stipend request. (You may need to log in with your District 118 email address and email password when redirected)

CLICK HERE to view detailed instructions.

If you do not have a district email or have any questions, please call HR at 444-1039

| EXTRA-CURRICULAR STIPEND R       | EQUEST                                   |                     |
|----------------------------------|------------------------------------------|---------------------|
| If you have been approved for an | Extra-Curricular postion, please provide | your name and email |
|                                  | below.                                   |                     |
| First Name:                      | Last Name:                               |                     |
| Email:                           |                                          |                     |
|                                  | Submit Reset                             | Activate \          |
|                                  | oubline involt                           | Go to Setting       |

## **DISTRICT 118 EXTRACURRICULAR STIPEND**

3. Select "Extracurricular Position Stipend Request"

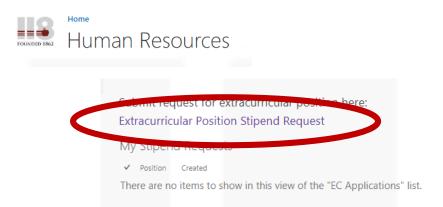

- 4. Complete the application. Required fields are marked with an asterisk (\*).
  - Employee Name: Last, First MI
  - Employee Type: District, Non-District, or Retiree
  - **Position**: Choose position from drop down list
  - School\*: Choose school from drop down list. (Select School where activity takes place) \*For DHS Athletics – select school option "DHS-Athletics"
  - Payment Schedule: Choose from 5 options on how you would like to be paid
  - Shared: Check if this position is shared with another person
  - Shared With: If this position is shared, type the name of who shares it
  - Dates: Indicate the start and stop date of the activity

| Save Cancel              |                                                                                                    |
|--------------------------|----------------------------------------------------------------------------------------------------|
| Employee Name *          |                                                                                                    |
|                          | Last, First MI                                                                                                    |
| Employee Type            | v                                                                                                    |
| Position *               | DHS - Baseball Coach 1 of 1                                                                                                    |
| School                   | DHS - Athletics V<br>Verify that school matches position                                                                                                    |
| Payment Schedule *       | Paid pro-rata with each regular paycheck                                                                                                    |
|                          | • Paid in a lump sum after either the first semester (first pay period in December) or after the second semester (first pay period in June), depending on the end date of the activity                                                           |
| Payment Schedule Options | <ul> <li>For year-long activities, the employee may choose to have one-half of the stipend paid after the first semester (first pay period in December) and one-half can be paid after the second semester (first pay period in June)</li> </ul> |
|                          | Paid pro-rata with each regular paycheck                                                                                                    |
|                          |                                                                                                    |
| Shared                   | Check if this position shared with another employee                                                                                                    |
| Shared With              | check ii uns posicion snared with another employee                                                                                                    |
| Activity Start Date      | This is a required field                                                                                                    |
| Activity End Date        |                                                                                                    |
| Save                     | This is a required field.                                                                                                    |

5. Click the Save button. You will receive a confirmation email after the position is submitted

# DISTRICT 118 EXTRACURRICULAR STIPEND

#### PRINCIPAL PROCESSING

- 1. Principals will receive an email when a position for their school has been submitted.
- 2. The email will contain a link to the request.
- NOTE: If using Outlook Web, you will have to copy/paste the link into a browser.
- 3. Complete the section for the Principal.
  - New to Position: Check if this employee is new to the Position
  - Person Replaced: If this is a replacement, enter the name of person replaced
  - Activity Dates: Indicate the beginning and end date for the activity
  - Additional Position: Check if this is an add-on position as deemed by Principal
  - Principal Approval Status: Choose "Approved" or "Denied"
  - **Principal Name**: Type/find your name
  - Principal Process Date: Choose today's date

| To Be Completed by Principal |           |                      |            |   |
|------------------------------|-----------|----------------------|------------|---|
| New To Position              |           |                      |            |   |
| Person Replaced              |           |                      |            |   |
| Activity Dates:              | Start:    |                      | End:       |   |
| Additional Position:         | Check if  | this is an additiona | l position |   |
| Principal Approval Status    | Submitted |                      |            | • |
| Principal Name:              |           |                      |            | - |
| Principal Process Date       |           |                      |            |   |

#### HUMAN RESOURCES PROCESSING

- 1. Human Resources will receive an email when a position has been approved by the Principal.
- 2. The email will contain a link to the request.

NOTE: If using Outlook Web, you will have to copy/paste the link into a browser.

- 3. Complete the section for Human Resources:
  - HR Approval Status: Choose "Approved" or "Denied"
  - HR Name: Enter the name of the HR person processing the request
  - HR Process Date: Choose today's date

| To Be Completed b | y Human Resources |
|-------------------|-------------------|
|-------------------|-------------------|

| HR Approval Status | Approved       | ~ |
|--------------------|----------------|---|
| HR Name:           | Kimberly Pabst | ~ |
| HR Process Date    | 8/12/2020      |   |